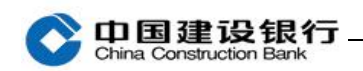

#### 转账 医心包的 医心包的 医心包的 医心包的

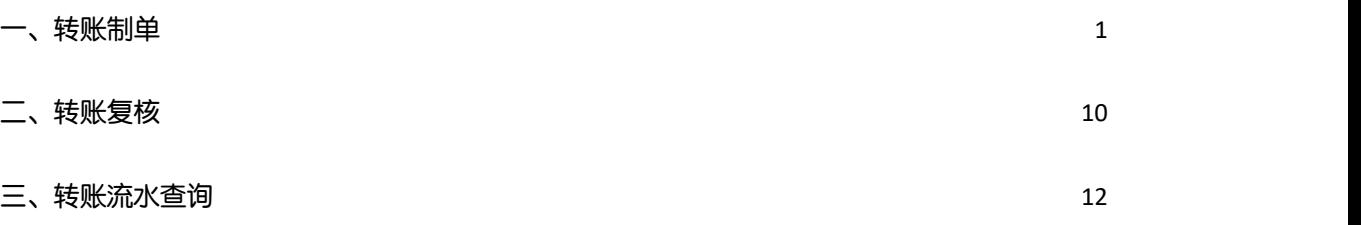

#### <span id="page-0-0"></span>一、转账制单

注:仅适用于已办理通用盾且完成初始化设置的客户,目前仅支持单 笔转账制单。

(一)行内转账制单

制单员登录手机银行,在首页点击"转账",进入后点击"制单"-"行内转账",录入收款人账号、金额,输入或选择用途,点击"确 定",验证通用盾制单完成。

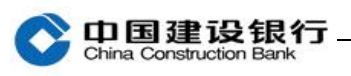

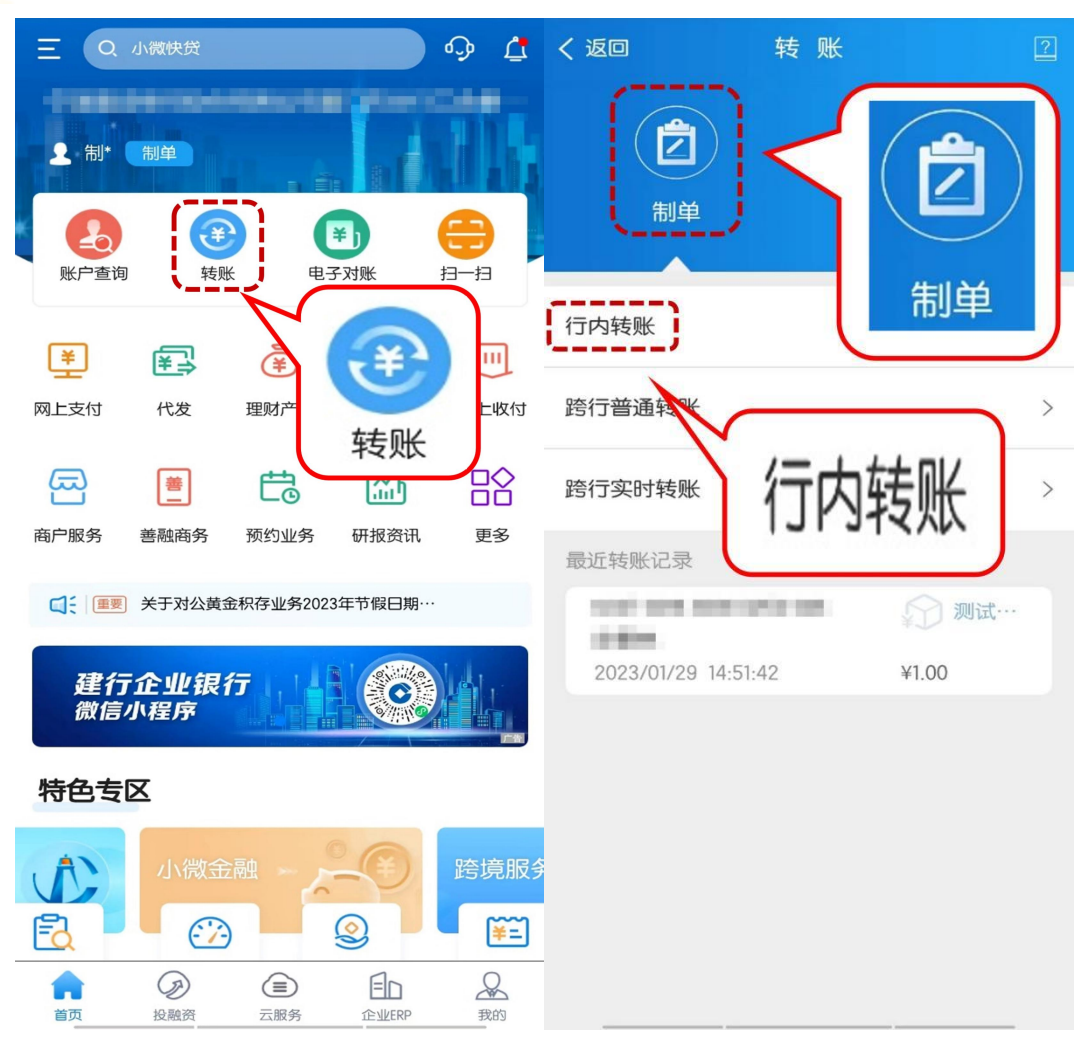

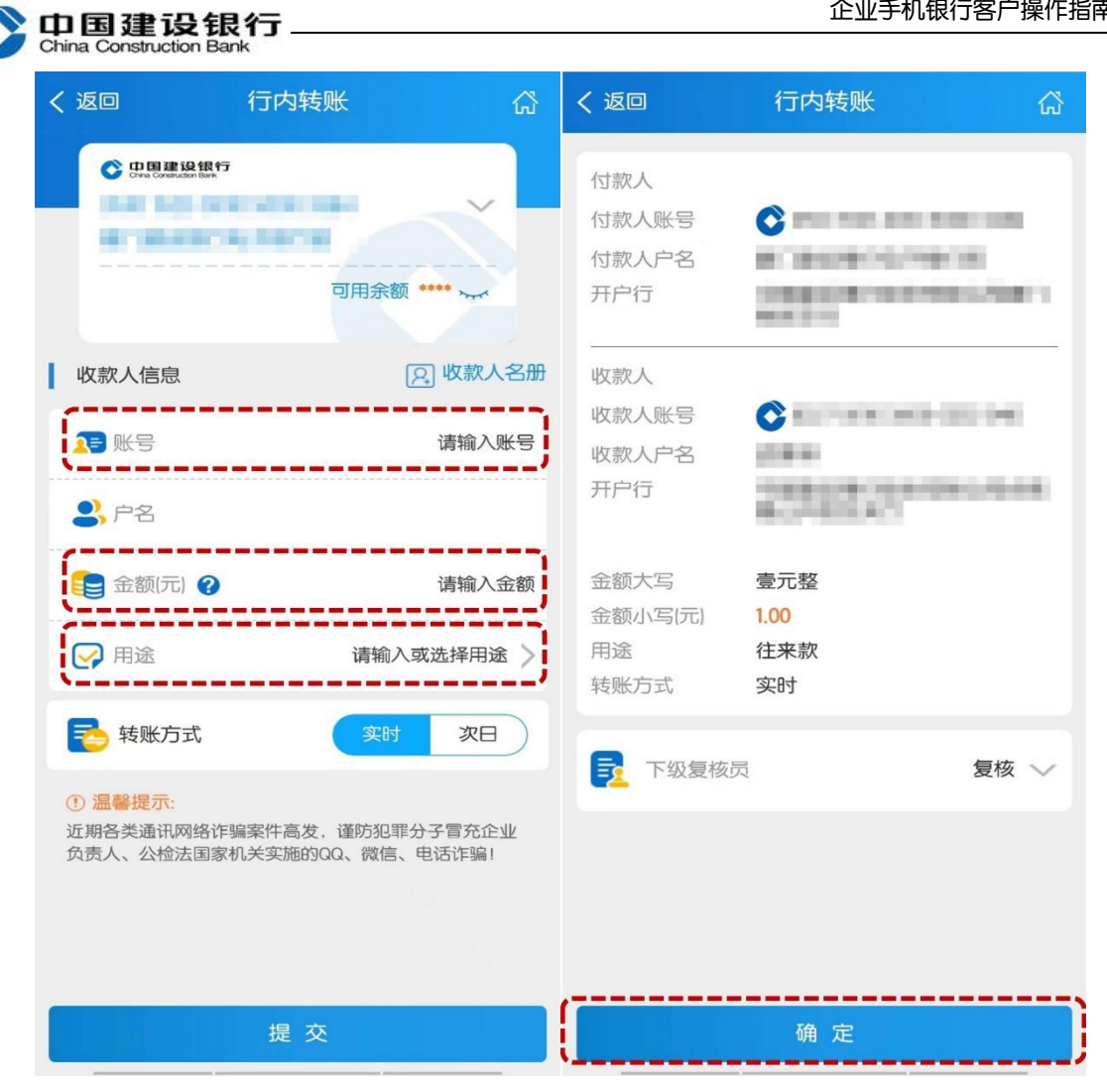

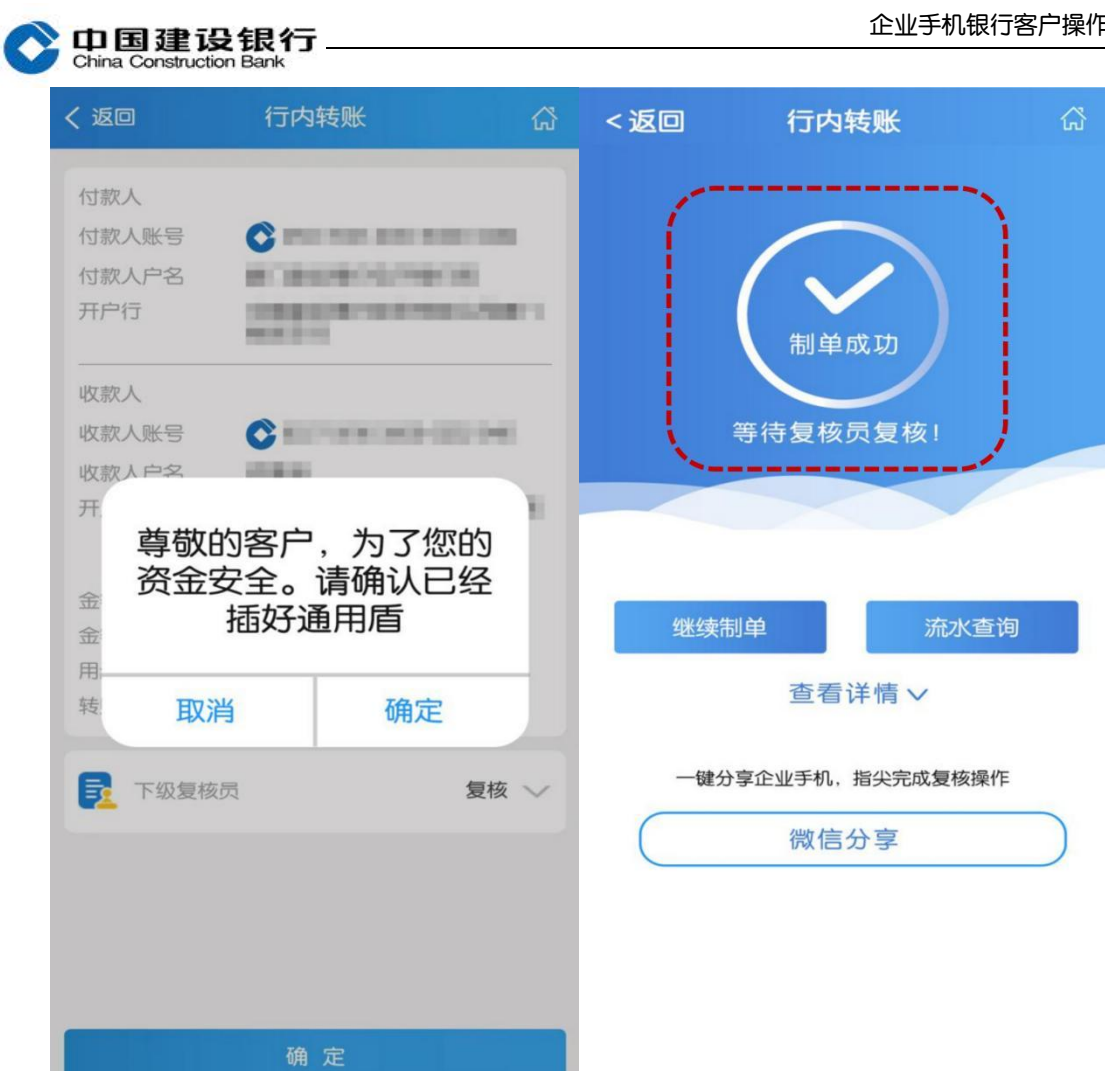

## (二)跨行普通转账制单

1、制单员在首页点击"转账",进入后点击"制单"-"跨行普通转 账",输入收款人账号、户名,选择收款人开户行。

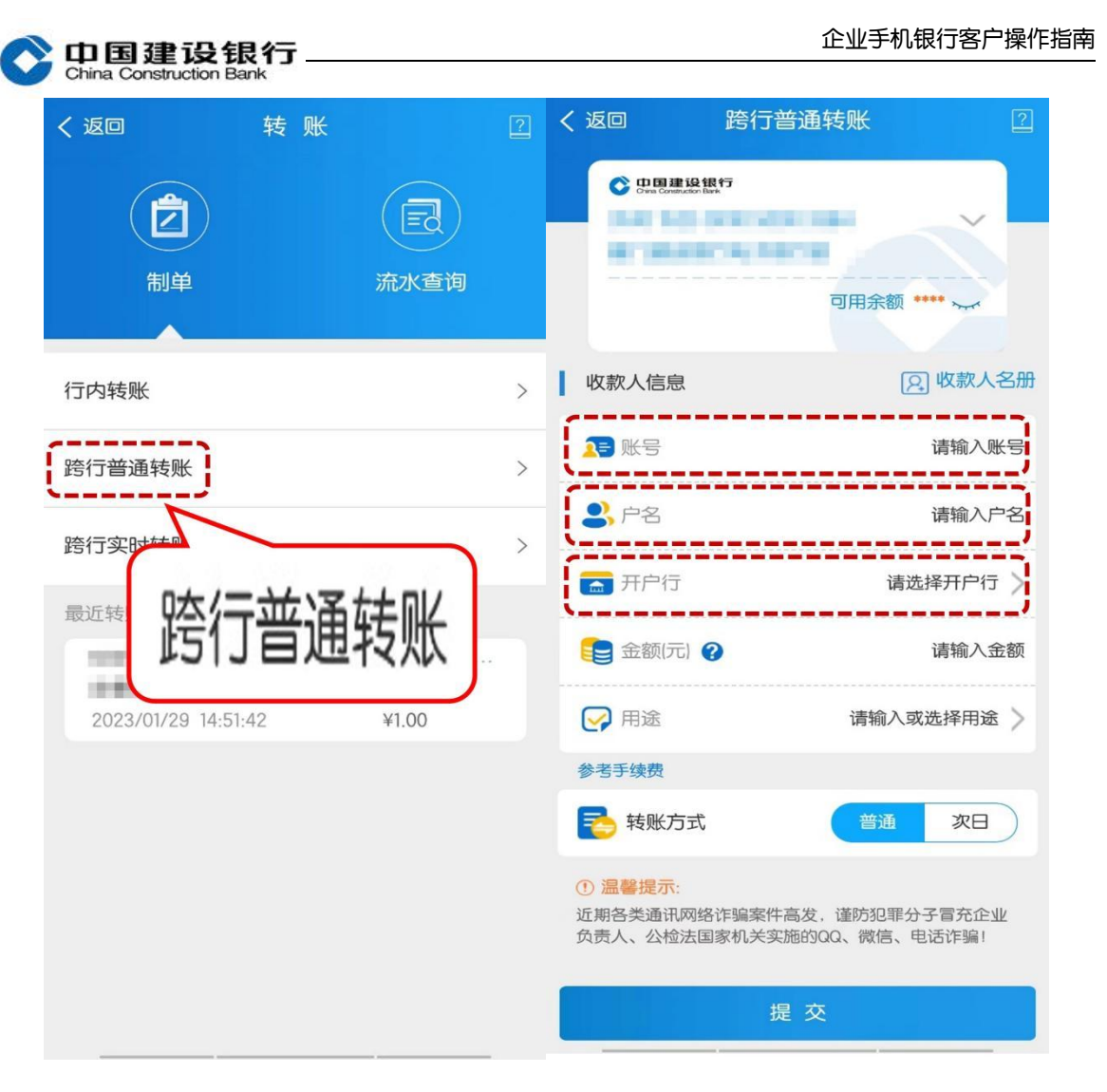

2、选择收款人行别及所在省市。

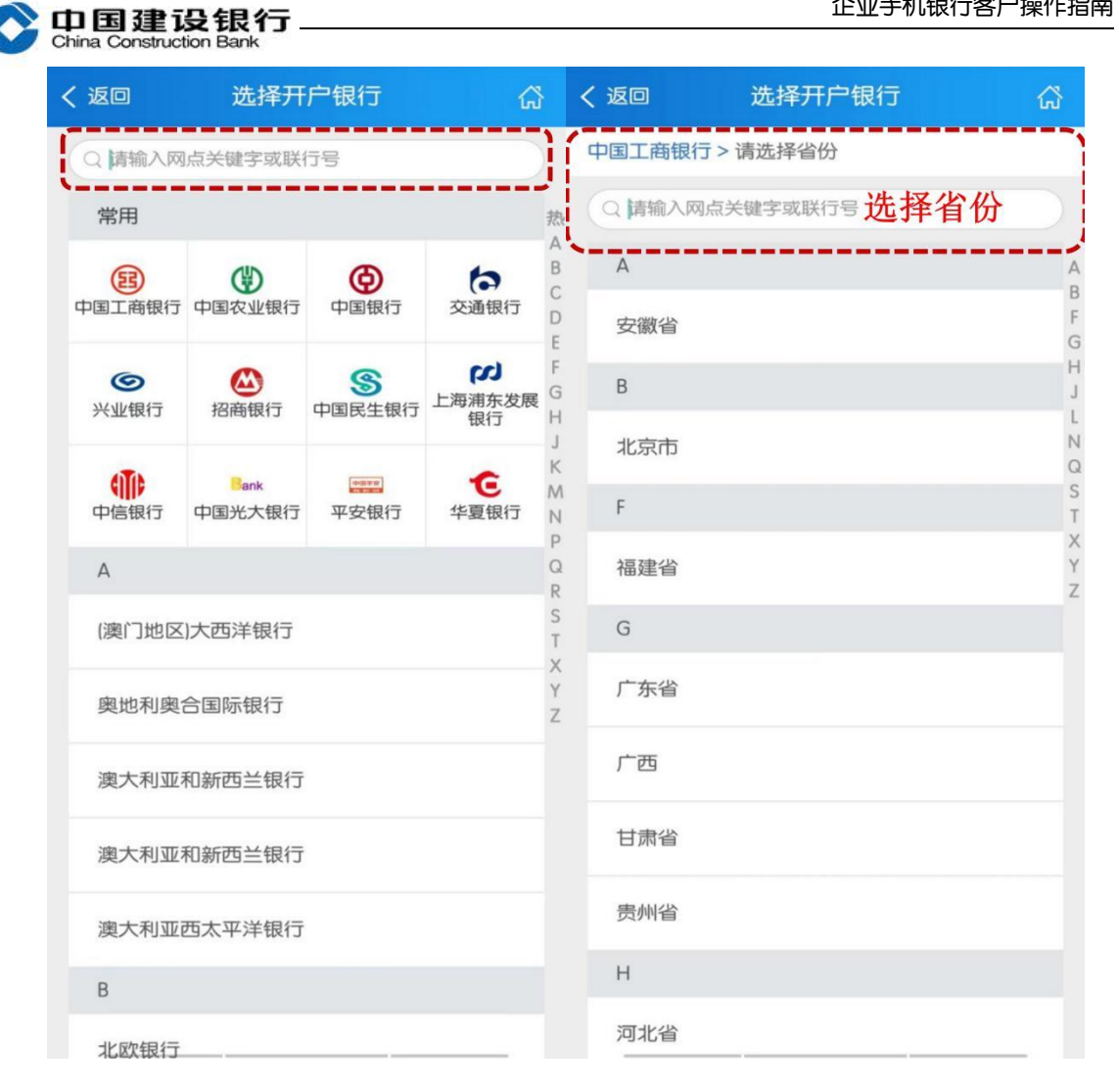

3、选择具体开户网点或者手工录入收款账户开户网点信息。

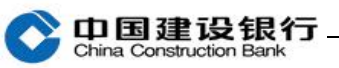

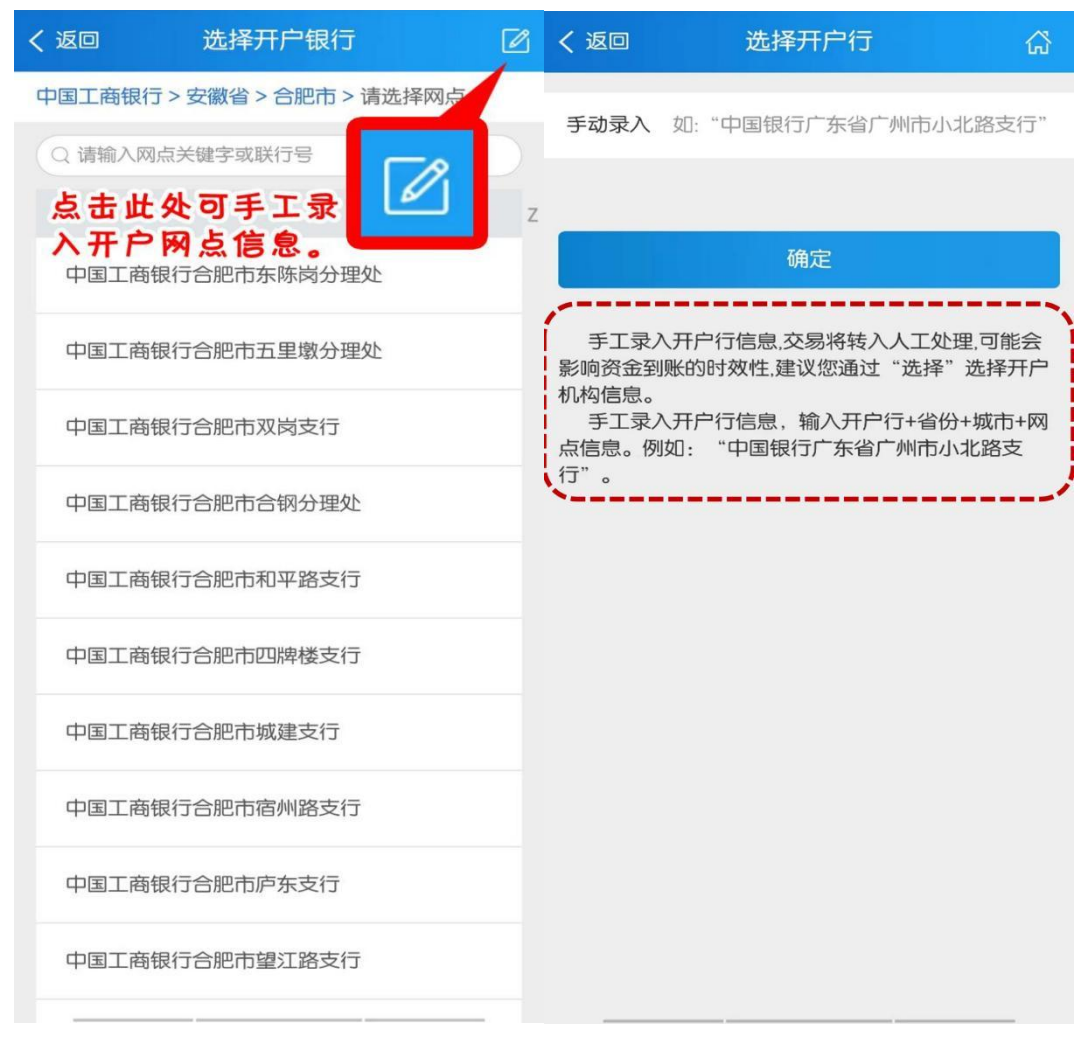

4、确认转账信息点击确定。

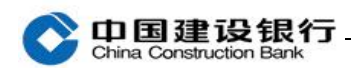

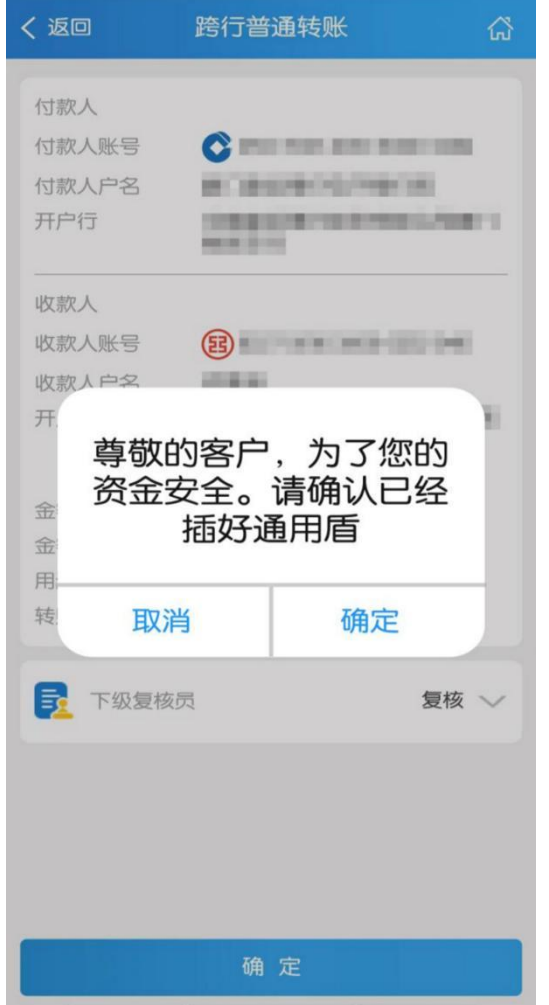

(三)跨行实时转账制单

1、制单员在首页点击"转账",进入后点击"制单"-"跨行实时转 账"。录入收款人账号、收款人户名,选择收款人开户行。 注:转账金额仅支持 100 万(含)以内。

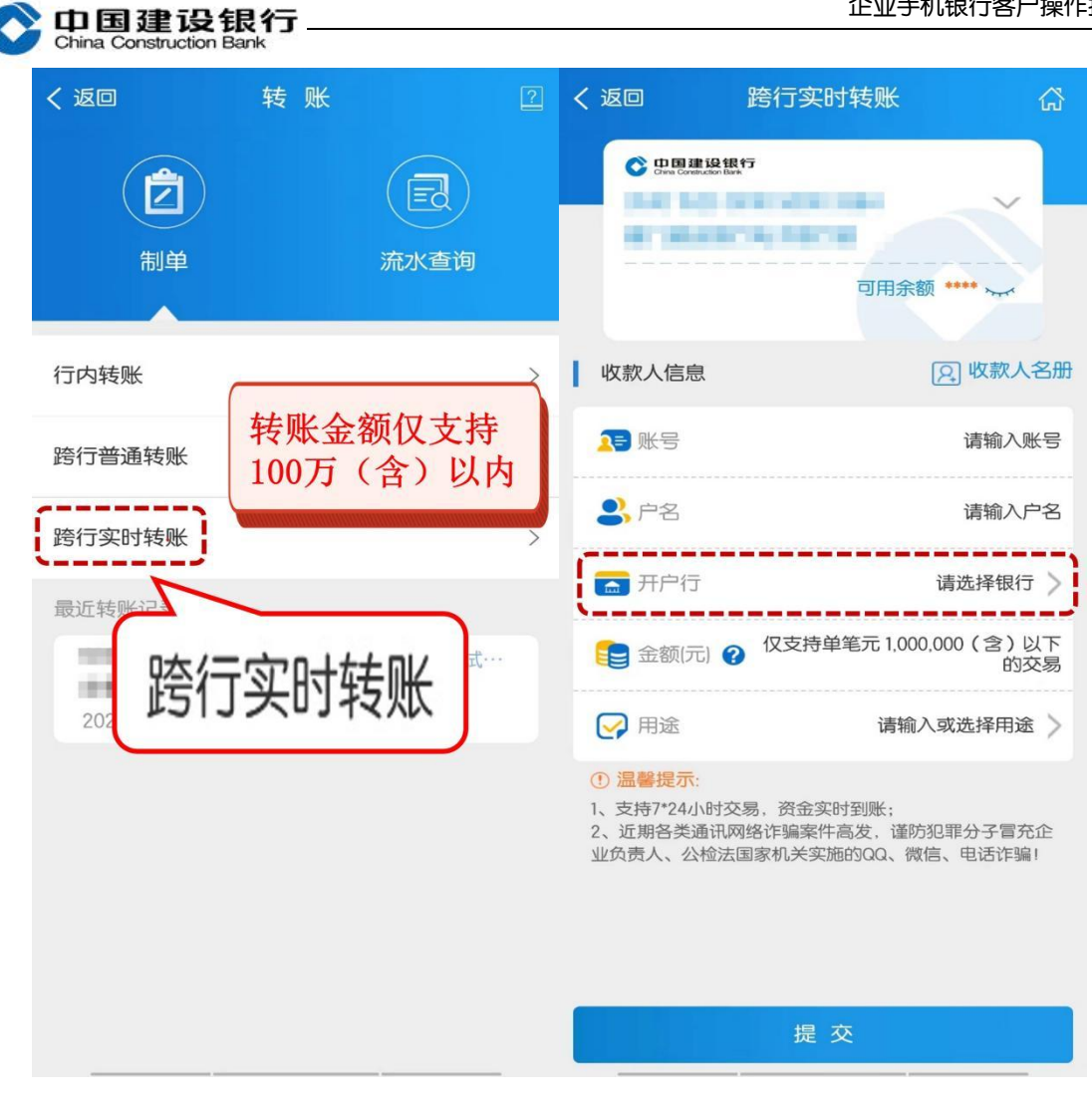

2、收款人开户行仅需选择银行,无需录入省份、城市、网点信息。

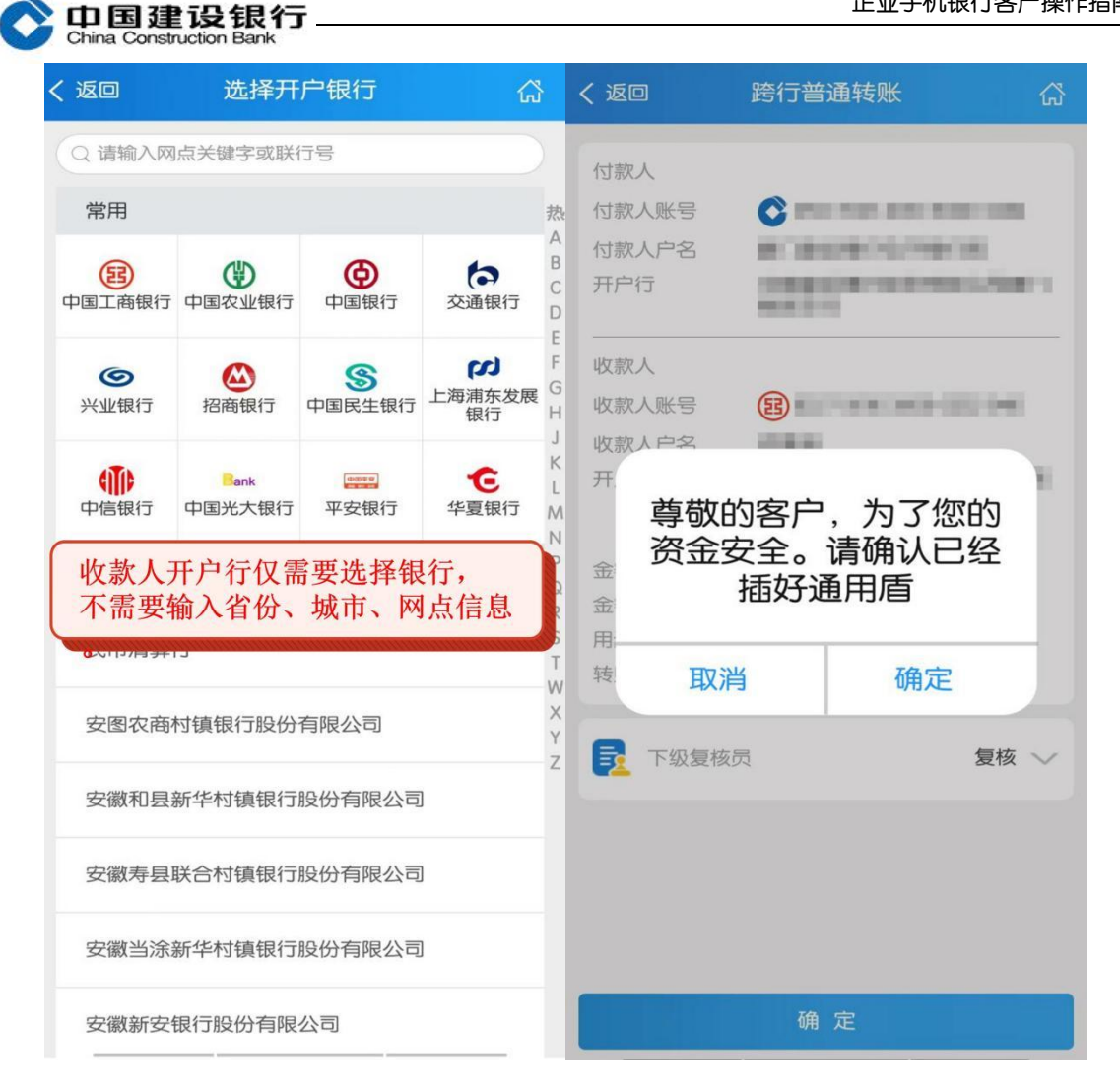

# <span id="page-9-0"></span>二、转账复核

1、复核员登录手机银行,在首页点击"转账",进入后点击"复核-转账按笔复核"进入复核界面。

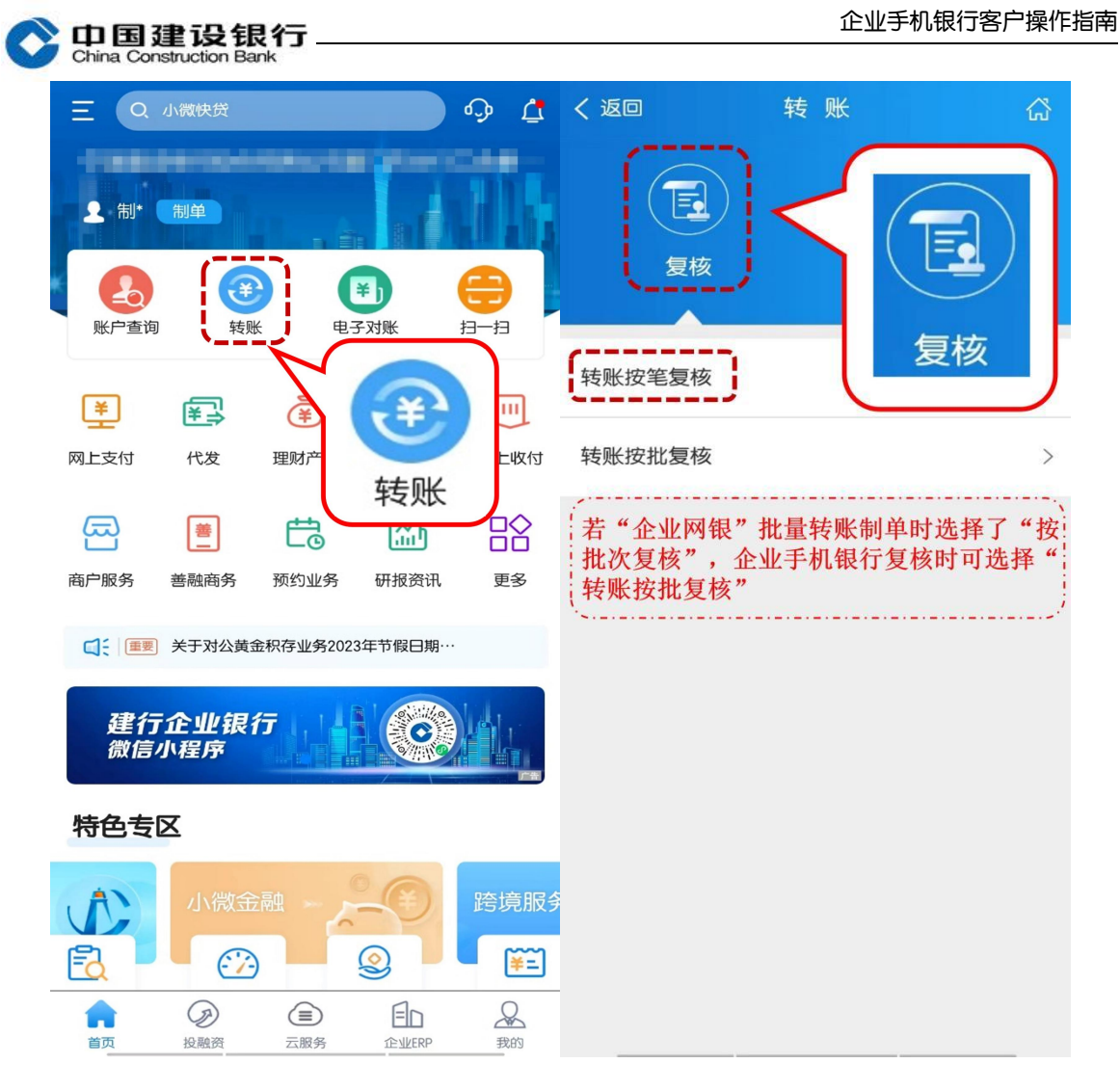

2、勾选需复核的单据完成复核。

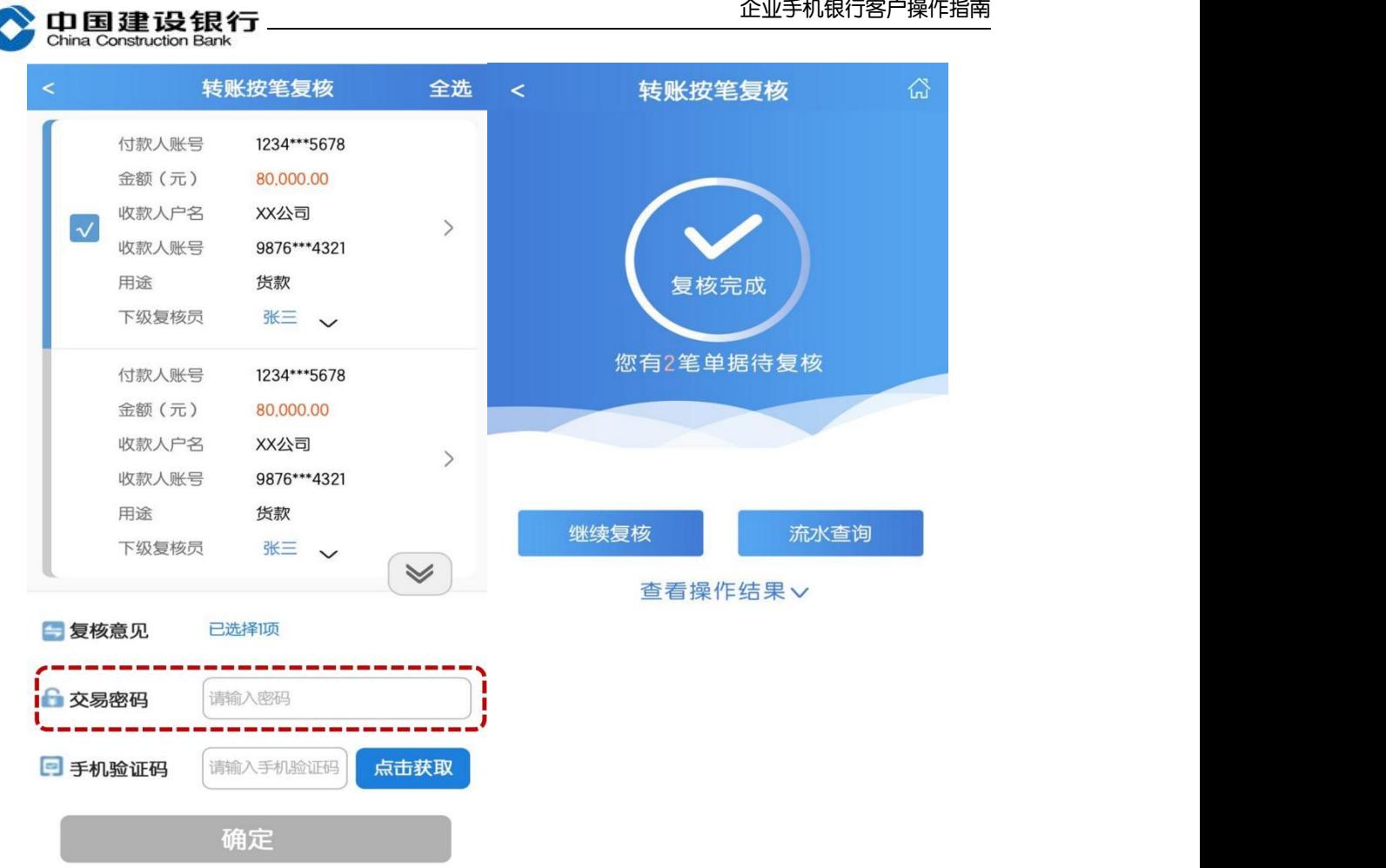

注:若企业网银批量转账制单时选择了"按批次复核",企业手机银 行复核时可选择"转账按批复核"。

## <span id="page-11-0"></span>三、转账流水查询

主管或流程中的操作员在首页点击"转账",再点击"流水查询",选 择制单时间、金额区间、单据状态等筛选项,点击"确定",可查询 由网上银行和企业手机银行发起的转账记录。

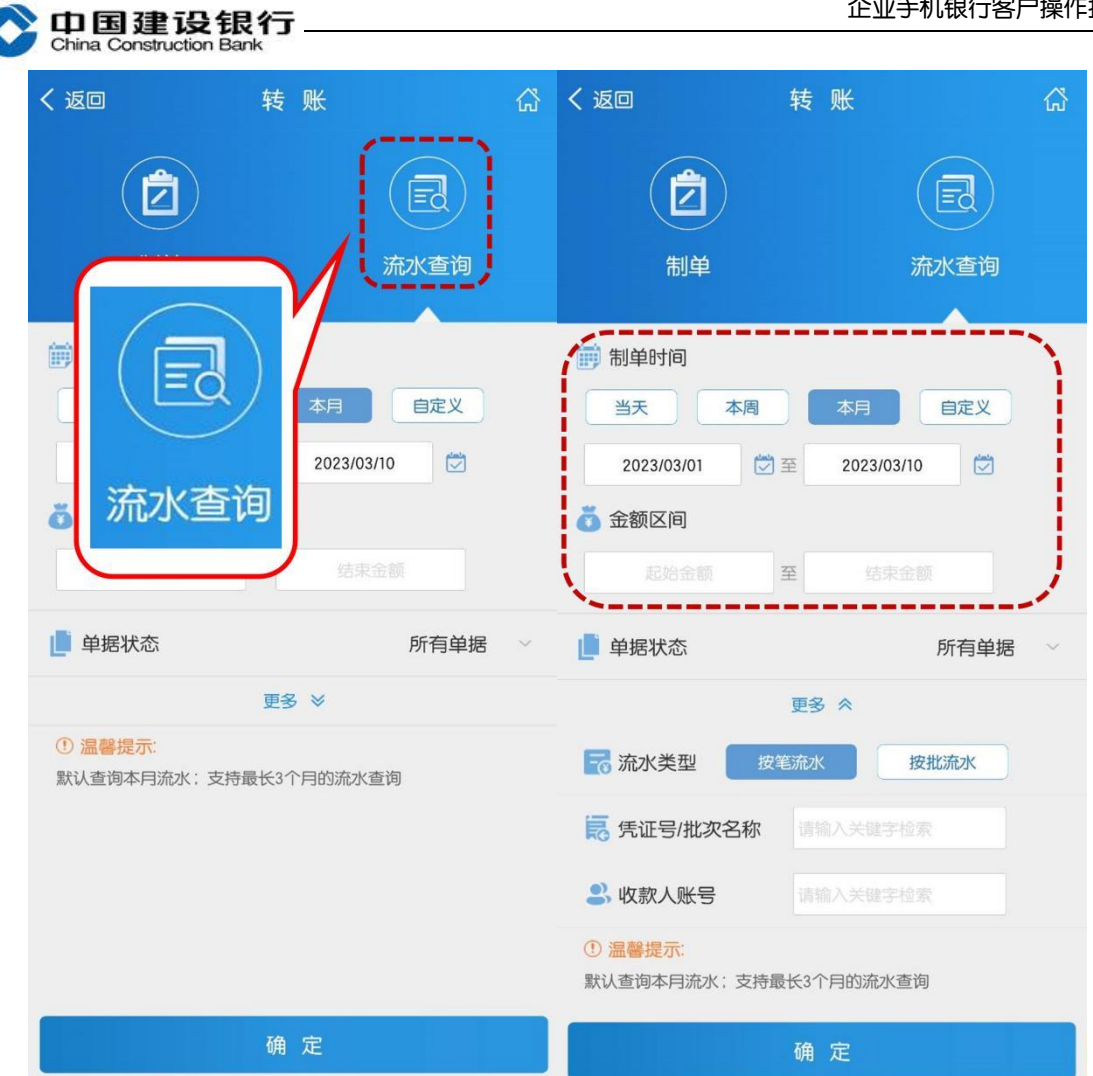

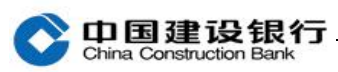

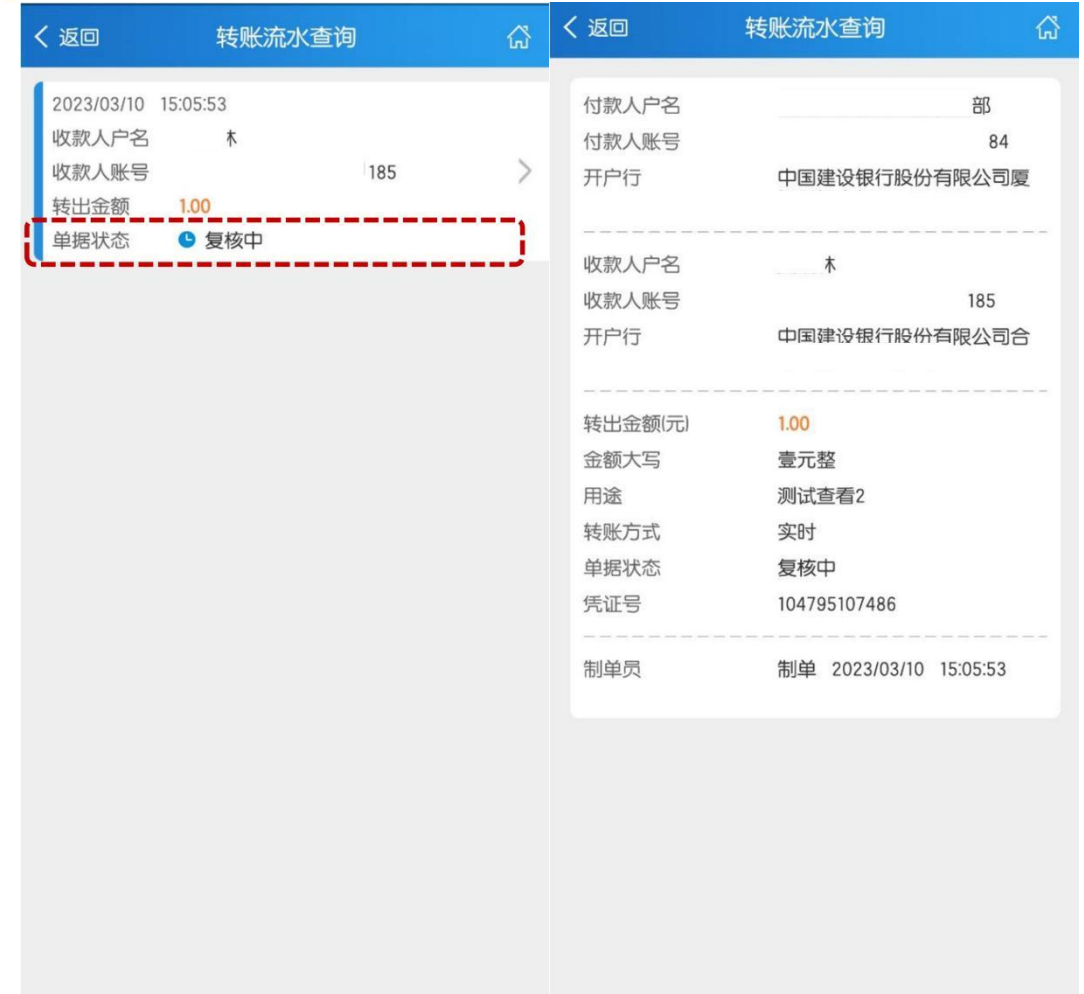